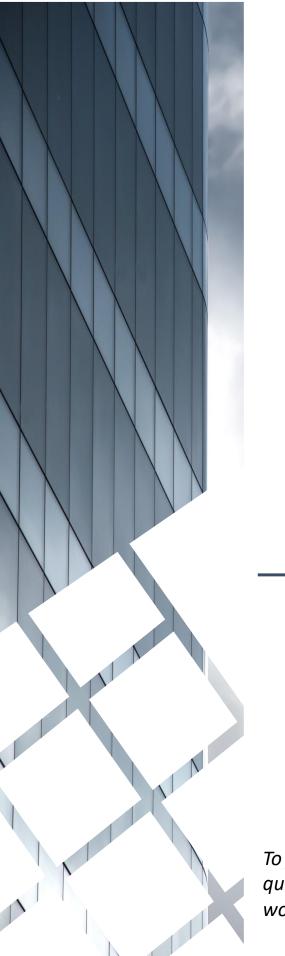

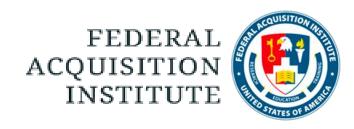

# Warrant Details Editor Task Aids

To foster a high-performing, qualified civilian acquisition workforce.

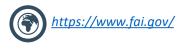

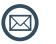

FAI@mail.mil

## **Table of Contents**

| Introduction                                 |       |
|----------------------------------------------|-------|
| Warrant Process                              | p.4   |
| Warrant Applicant Management                 |       |
| Add User to a Warrant Candidate Group        | p.6   |
| Proxy Enroll User in a Warrant Certification | p.9   |
| <u>Update Training Details</u>               | p.13  |
| Reports                                      |       |
| View and Download Custom Reports             | p.16  |
| Additional Resources                         |       |
| Additional Resources                         | Pg.19 |

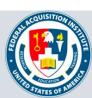

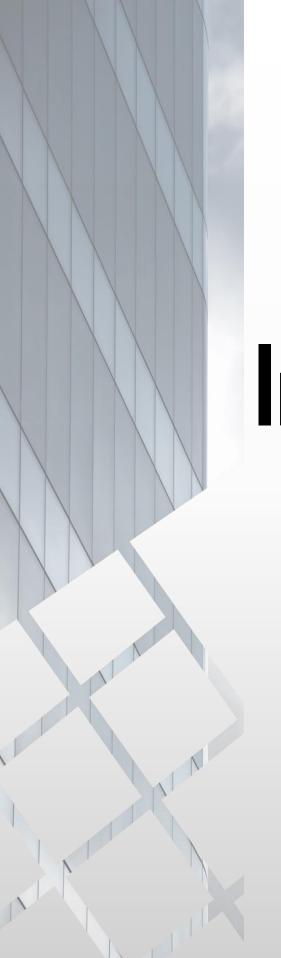

# Introduction

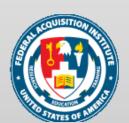

#### Warrant Process

#### Part 1: Form Component:

- 1. Warrant Details Editor enrolls User in Certification Candidate group to provide application form access
- 2. Warrant Details Editor notifies User that they have access to the form
- 3. User completes the Warrant application form
- 4. The application form routes through approval workflow
- 5. Warrant Approvers approve, deny, or deny and return the form
- 6. Warrant application form moves to Approved status after final approval level

#### **Part 2: Certification component**

- 1. User is enrolled in the corresponding Warrant Certification by the Warrant Details Editor (using reports to identify Users)
- 2. When User completes all Certification requirements they are marked as "Certified" in the Certification

#### **Part 3: Test Component**

- 1. User is dynamically enrolled in test
- 2. User does not receive notification they have been enrolled in the test
- 3. Warrant Details Editor uses reports to identify Users that have been enrolled in the test
- 4. Warrant Details Editor enters Warrant information (ex. Warrant ID, Limitations) and notifies User they can complete the test
- 5. User completes the test
- 6. User accesses their SF-1402

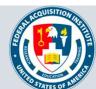

# Warrant Applicant Management

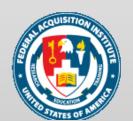

### Add User to a Warrant Candidate Group

When you want to give a Warrant candidate access to a Warrant Form...

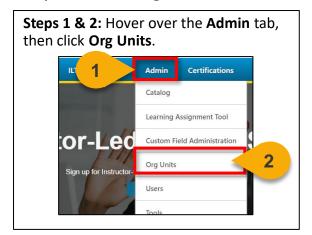

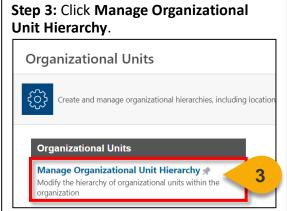

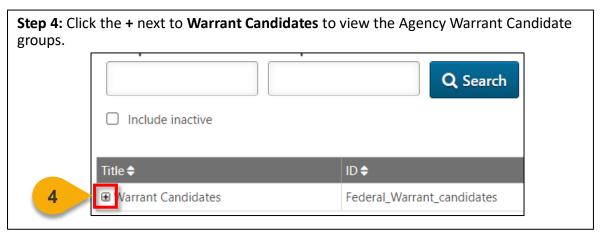

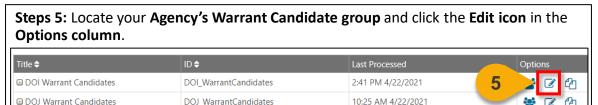

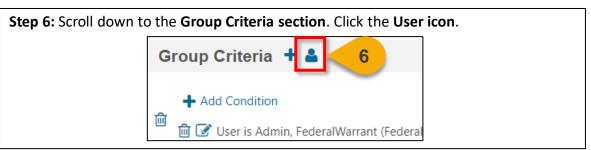

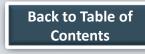

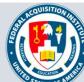

## Add User to a Warrant Candidate Group (Cont. 1)

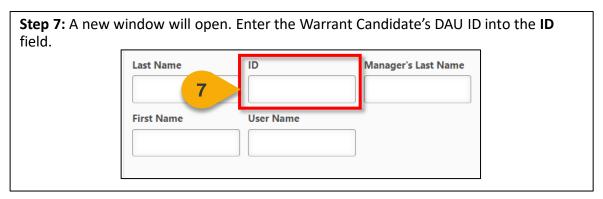

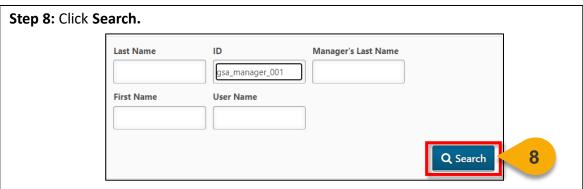

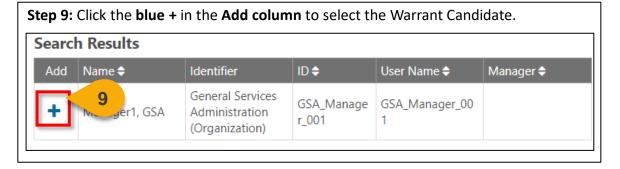

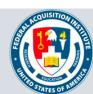

## Add User to a Warrant Candidate Group (Cont. 2)

When you want to give a Warrant candidate access to a Warrant Form...

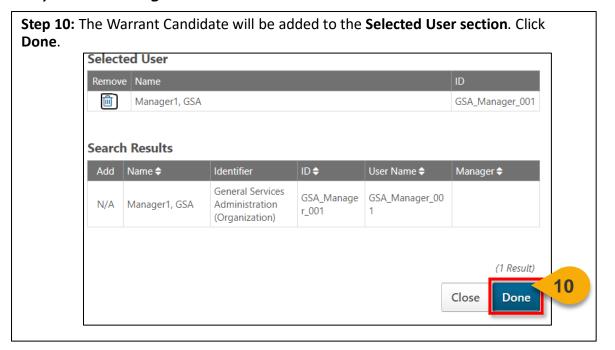

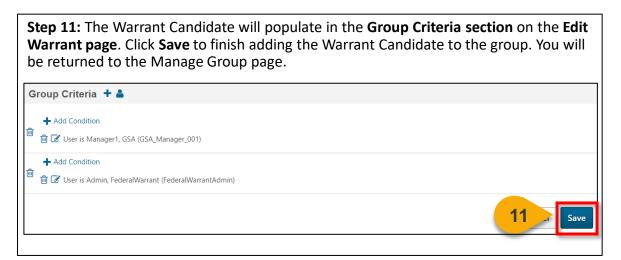

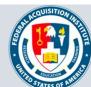

## Proxy Enroll User in a Warrant Certification

When you want to enroll a User in a Warrant Certification...

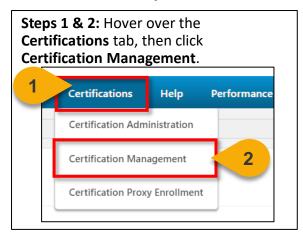

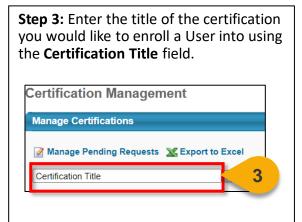

Step 4: Click Search.

Inclu 4 VE Search

(14 Results)

Last
Modified Owner(s) Status Options

**Steps 5:** Locate the certification in the search results. Click the **Add User** icon in the **Options column**.

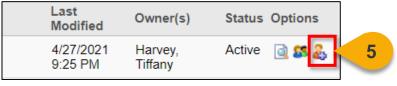

**Step 6:** On the **Proxy Enrollment for Certification page**, select **Standard** in the **Enrollment section** to enroll the User in the Certification. **Note**: to enroll Users as Certified, select Certified and select the date you would like them to be certified.

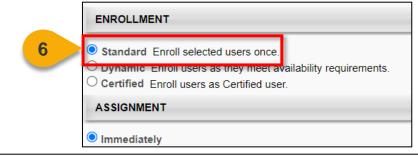

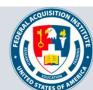

## Proxy Enroll User in a Warrant Certification (Cont. 1)

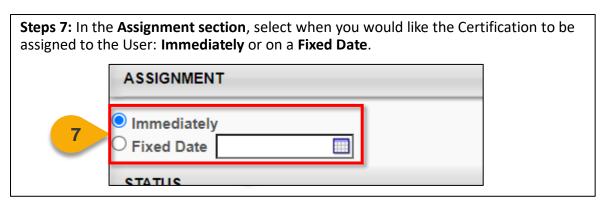

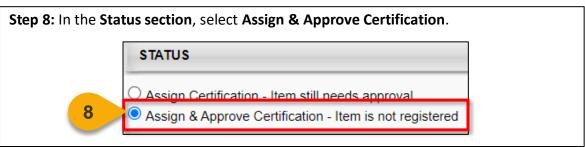

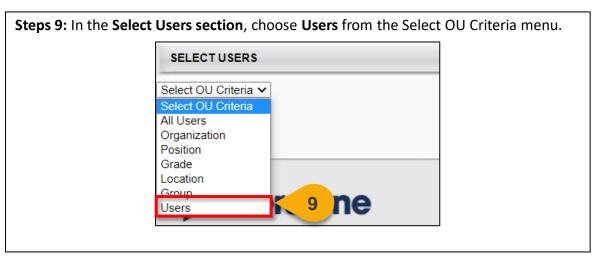

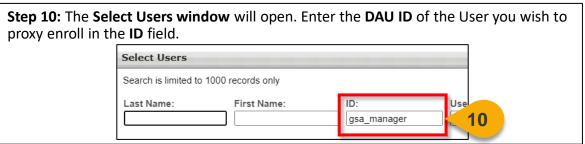

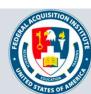

## Proxy Enroll User in a Warrant Certification (Cont. 2)

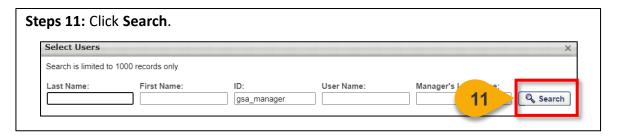

Step 12: In the search results, click the Name of the User you wish to proxy enroll.

Name
User ID

Manager, GSA
GSA\_Manager
Manager1, GSA
GSA\_Manager\_001

Steps 13: Back on the Proxy Enrollment for Certification page, the User will populate in the Select Users section. Include Subordinates will be checked by default. Uncheck Include Subordinates.

SELECT USERS

Select OU Criteria 
Manager, GSA (GSA\_Manager)

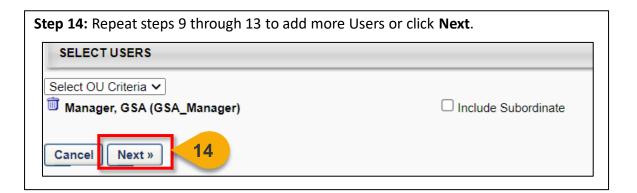

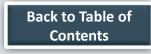

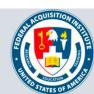

## Proxy Enroll User in a Warrant Certification (Cont. 3)

**Steps 15:** On the **second Proxy Enrollment for Certification page**, review the proxy enrollment information. Confirm the Users you wish to add are checked in the **Users section**. Then, click **Submit.** You will then see the **Proxy Enrollment page**.

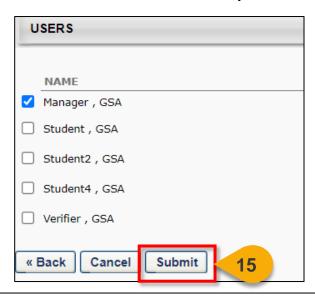

The **Proxy Enrollment page** will display the proxy enrollment along with its status. Within a few minutes, the proxy enrollment will process, and the status will change from Queued to Processed.

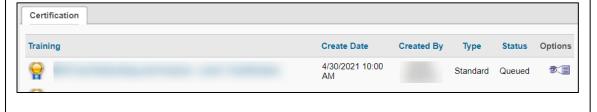

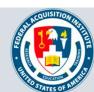

### **Update Training Details**

#### When you want to enroll a User in a Warrant Certification...

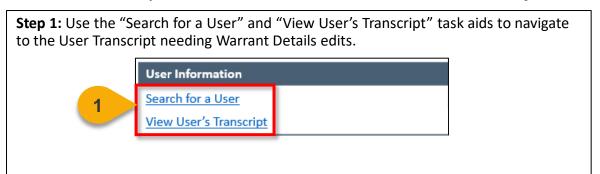

**Step 2:** Locate the **SF-1402 Access test** on the User's Transcript. The title of the test will have your Agency noted at the front. Click the **dropdown arrow** across from the course name.

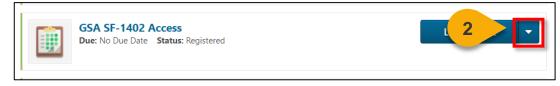

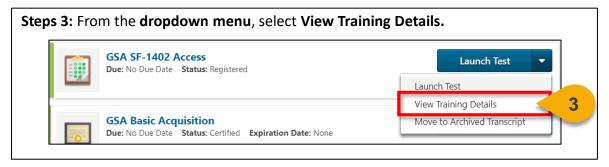

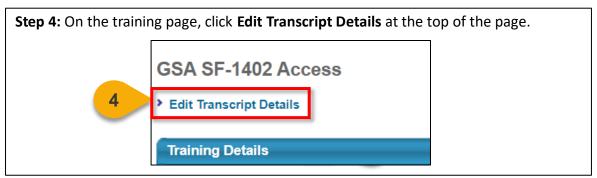

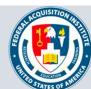

## Update Training Details (Cont. 1)

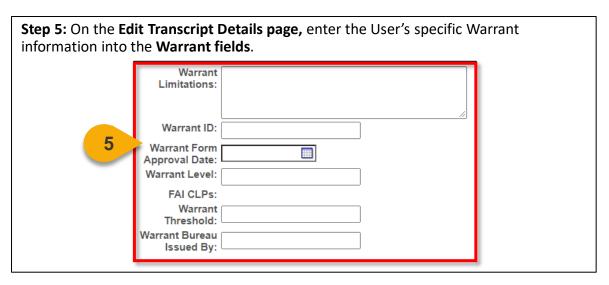

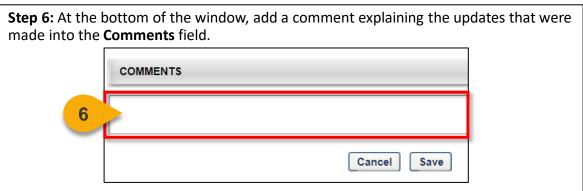

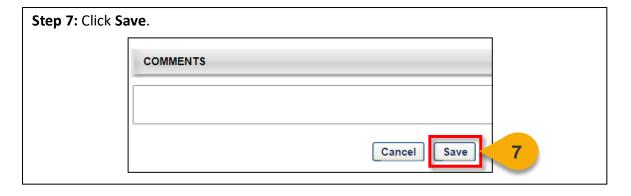

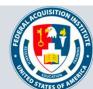

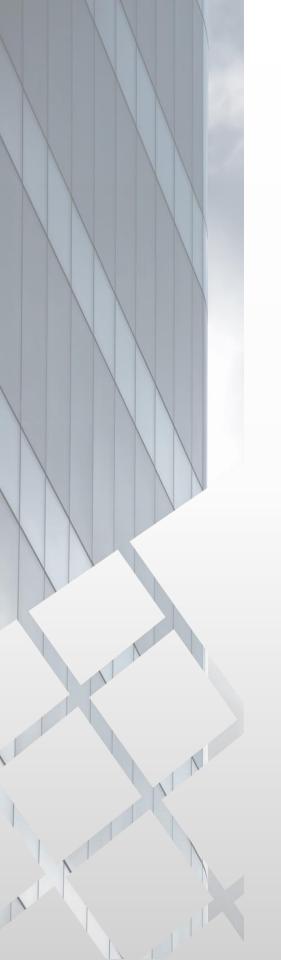

# Reports

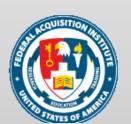

#### View and Download Custom Reports

When you want to filter and download a report...

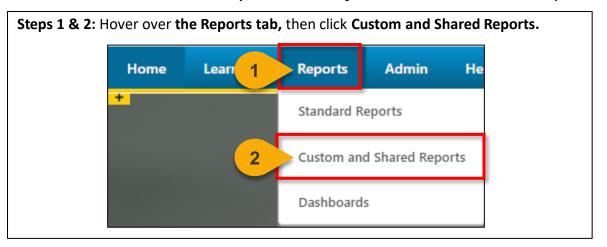

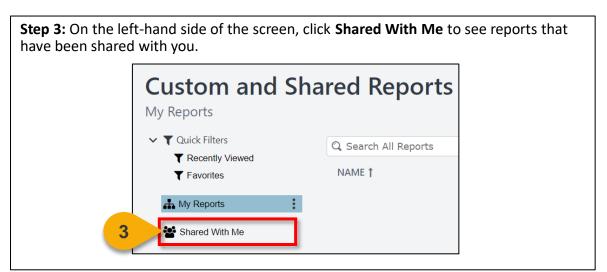

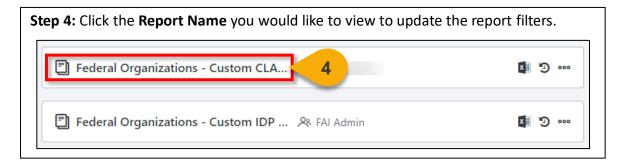

## View and Download Custom Reports (Cont. 1)

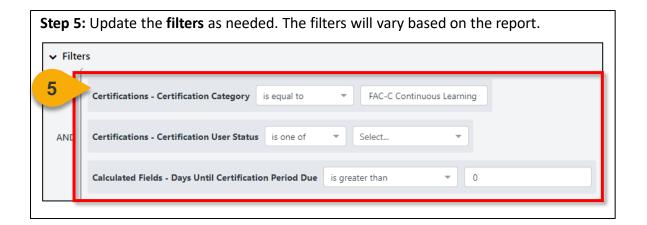

**Step 6:** Click **Refresh** in the top right corner to see a sample of the newly-filtered report on the bottom portion of the page. **Performance** 

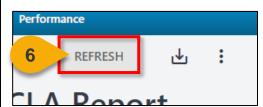

**Step 7:** Click the **Download Options icon** in the top right corner to see the formats available for this report.

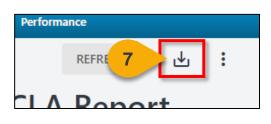

**Step 8:** Choose the **File Format** in which you would like to download the report. The report will download to your computer.

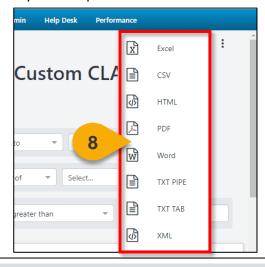

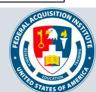

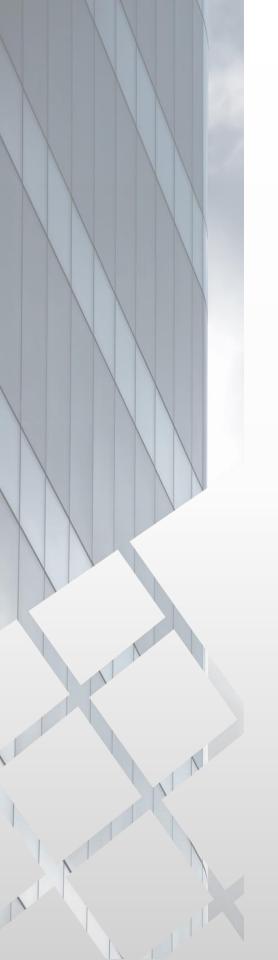

# Additional Resources

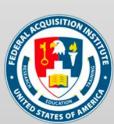

## **Additional Resources**

| Support Area                                                 | Support Provided                                                                                                    | Contact                                                                                                    |
|--------------------------------------------------------------|----------------------------------------------------------------------------------------------------|----------------------------------------------------------------------------------------------------|
| Defense<br>Acquisition<br>University (DAU)<br>Help Desk      | <ul> <li>FAI CSOD System         Questions and Issues</li> <li>FAI CSOD System         Errors and         Troubleshooting</li> <li>Password Issues and         Resets</li> </ul>                                                                                                    | Email: <u>DAUHelp@dau.edu</u><br>Phone: (703) 805-3459, X1                                                                     |
| Your Agency's<br>Acquisition<br>Career Manager<br>(ACM)      | <ul> <li>Agency-specific         Acquisition Training,         Certification, and         Continuous Learning         (CL) Requirements</li> <li>Agency-specific         Acquisition Policies         and Procedures</li> <li>Career Development</li> <li>Training and         Development         Opportunities</li> </ul> | https://www.fai.gov/humancapital/acquis<br>ition-career-manager-acm                                                            |
| FAI CSOD<br>Training<br>Materials and<br>Online<br>Resources | <ul> <li>Task Aids for FAI CSOD<br/>Roles</li> <li>FAI CSOD Training<br/>Videos</li> <li>Other Guidance for<br/>Performing Tasks in<br/>FAI CSOD</li> </ul>                                                                                                    | https://dau.csod.com/catalog/CustomPag<br>e.aspx?id=221000511<br>https://dau.csod.com/catalog/CustomPag<br>e.aspx?id=221000509 |
| FAI Website<br>FAQs                                          | <ul> <li>FAI CSOD Migration</li> <li>Acquisition Training</li> <li>Federal Acquisition         Certifications (FAC-C, FAC-COR, FAC-P/PM)     </li> <li>More!</li> </ul>                                                                                                    | https://www.fai.gov/page/migration-<br>faitas-fai-cornerstone-ondemand-csod-<br>faqs                                           |
| FAI Staff                                                    | All other questions                                                                                                    | faicsod@gsa.gov                                                                                                    |

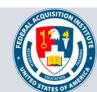